# **Tabellen erstellen, Daten bearbeiten**

1. Öffne die Datenbank **euro2012** und erstelle eine neue Tabelle. Setze den Primärschlüssel auf das Feld **ID-Nr** und speichere die Tabelle unter dem Namen **Gruppen** ab.

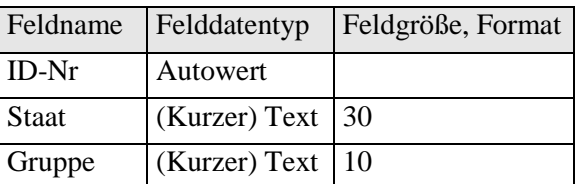

2. Gib folgende Datensätze ein *(ID-Nr wird automatisch eingetragen!)*:

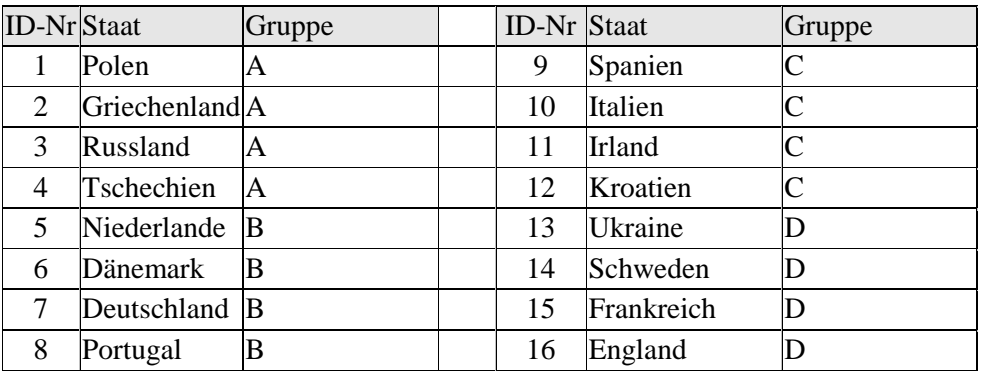

- 3. Sortiere die Tabelle aufsteigend nach dem Feld **Staat** und schließe das Tabellenfenster.
- 4. Rumänien ist leider nicht dabei Lösche die Tabelle **Rumänien**.
- 5. Öffne die Tabelle **Österreich** und navigiere zum Datensatz 12. Füge den Vornamen **Christoph** ein.
- 6. Verschiebe in der Tabelle **Portugal** in der Entwurfsansicht die Zeile **Vorname** vor das Feld **Name.**
- 7. Öffne die Tabelle **Portugal** und drucke die ersten 3 Datensätze aus.
- 8. Öffne die Tabelle **Position** und lege für das Feld **Kategorie** folgende **Gültigkeitsregel** fest: Für die Kategorie muss **kleiner als 5** gelten. *(Entwurfsansicht!)*
- 9. Füge in der Tabelle **Österreich** ein neues Feld mit dem Feldnamen **Nationalität** *(Text)* an der letzten Stelle ein.
- 10. Lege in der Tabelle **Österreich** für das Feld Nationalität eine Gültigkeitsregel fest, die nur den Eintrag "A" zulässt und ergänze dann die ersten 5 Datensätze mit "A".
- 11. Vergib in der Tabelle **Frankreich** für das Feld **Position** einen **Index**, der Duplikate erlaubt.
- 12. **Suche** in der Tabelle **Frankreich** nach dem Vornamen **Jean** und ersetze diesen durch **Franck**.
- 13. Ergänze den Namen der Tabelle **SC-Golling U15** mit dem Text **-noch nicht dabei.**

### **Abfragen**

- 14. Erstelle eine Abfrage über der Tabelle **Österreich**, die alle Daten der Teamspieler anzeigt, welche in den Jahren 1985 bis 1988 geboren sind *(zwischen 1985 und 1988)*. Sortiere die Daten **absteigend nach dem Geburtsjahr.** Speichere diese Abfrage unter dem Namen **Österreich 1985\_ bis\_1988.**
- 15. Verändere die **Abfrage Barcelona** so, dass nur mehr Spieler mit der **Position 3** angezeigt werden. Sortiere diese Abfrage aufsteigend nach dem Namen und speichere die Änderungen.
- 16. Führe eine Abfrage über der Tabelle **Österreich** durch, sodass nur Spieler vom Verein **RB Salzburg** angezeigt werden. Speichere diese Abfrage unter dem Namen **Salzburg**.
- 17. Verändere die **Abfrage Frankreich\_Vereine** so, dass alle Spieler der Vereine **Chelsea** oder **Barcelona** angezeigt werden
- 18. Verändere die **Abfrage Nicht\_Rapid** so, dass nur mehr Spieler angezeigt werden, die **nicht** zum Verein **Rapid** gehören.

# **Formulare**

- 19. Erstelle ein **Formular** (einspaltig) zur **Tabelle Spanien**. Speichere dieses Formular mit dem Namen **Spanien** und führe in der Entwurfsansicht folgende Veränderungen durch:
	- a. Füge im Formularkopf die Überschrift "Spanien amtierender Welt- und Europameister" in roter Schrift, Schriftgröße 14 pt. ein.
	- b. Füge die Grafik **flagge\_spanien** am rechten Formularrand ein.
	- c. Lasse das Feld **Name** in roter Schrift und fett gedruckt anzeigen.
- 20. Verändere das Seitenlayout im Formular **Schweden** auf **Querformat** und **alle Seitenränder** auf **30**.

# **Beziehungen, Abfragen**

- 21. Erstelle eine **1:n Beziehung** zwischen den Tabellen **Österreich** und **Position**. Verwende das Feld **Nr** aus der Tabelle Österreich und das Feld **Kategorie** aus der Tabelle Position. Aktiviere die **referentielle Integrität** für dieser Beziehung.
- 22. Erstelle eine Abfrage über die Tabellen **Österreich** und **Position** unter der Verwendung der Felder **Name** und **Vorname** aus der Tabelle Österreich und **Position** aus der Tabelle Position. Speichere diese Abfrage unter dem Namen **oesterreich\_position.**
- 23. Lösche die Beziehung zwischen den Tabellen **Griechenland** und **Österreich.**

#### **Filter**

24. Öffne die Tabelle **Deutschland**. Wende einen **auswahlbasierten Filter** an, mit dem alle Spieler des Vereins **Bayern München** angezeigt werden. Anzahl der gefundenen Datensätze: ........

25. Öffne die Tabelle **Portugal**. Wende einen **formularbasierten Filter** auf den Verein **Real Madrid** an. Anzahl der gefundenen Datensätze …….

### **Berichte**

- 26. Ändere im Bericht **Italien** die Überschrift auf **Italien Weltmeister 2006** und schiebe diese etwa in die Mitte.
- 27. Kopiere diese Überschrift in den **Berichtsfuß** und verändere die **Schriftgröße** auf **14pt**.
- 28. Lösche im Seitenfuß die Seitenanzahl, schiebe das Datum an den rechten Rand.
- 29. Erstelle einen **Bericht** über der Tabelle **Kroatien**, gruppiert nach Position, aufsteigend sortiert nach Name. Lasse im Seitenfuß das aktuelle Datum und die Seitenanzahlen NICHT anzeigen.
- 30. Erstelle einen **Bericht** über die **Tabelle Spielstätten.** Verwende dafür alle die Felder. Lasse den **Mittelwert** berechnen. *(Zusammenfassungsoptionen).* Speichere den Bericht unter dem Namen **Zuschauer\_ Mittelwert***.*
- 31. Erstelle einen weiteren **Bericht** über die **Tabelle Spielstätten.** Verwende dafür alle Felder. Lasse die **Summe** berechnen. *(Zusammenfassungsoptionen).* Speichere den Bericht unter dem Namen **Spielstätten\_ Summe.**